ก่อนอื่นก็ต้องมีปลั๊กอินตัวนี้ก่อนนะครับ <u>download</u> ได*้*ที่นี้เลยครับ

เมื่อ ดาวโหลดเสร็จแล้วก็แตกไฟล์ แล้วก๊อบไปไว้ในโฟนเดอร์ ปลั๊กอินนะครับ ตามรูป

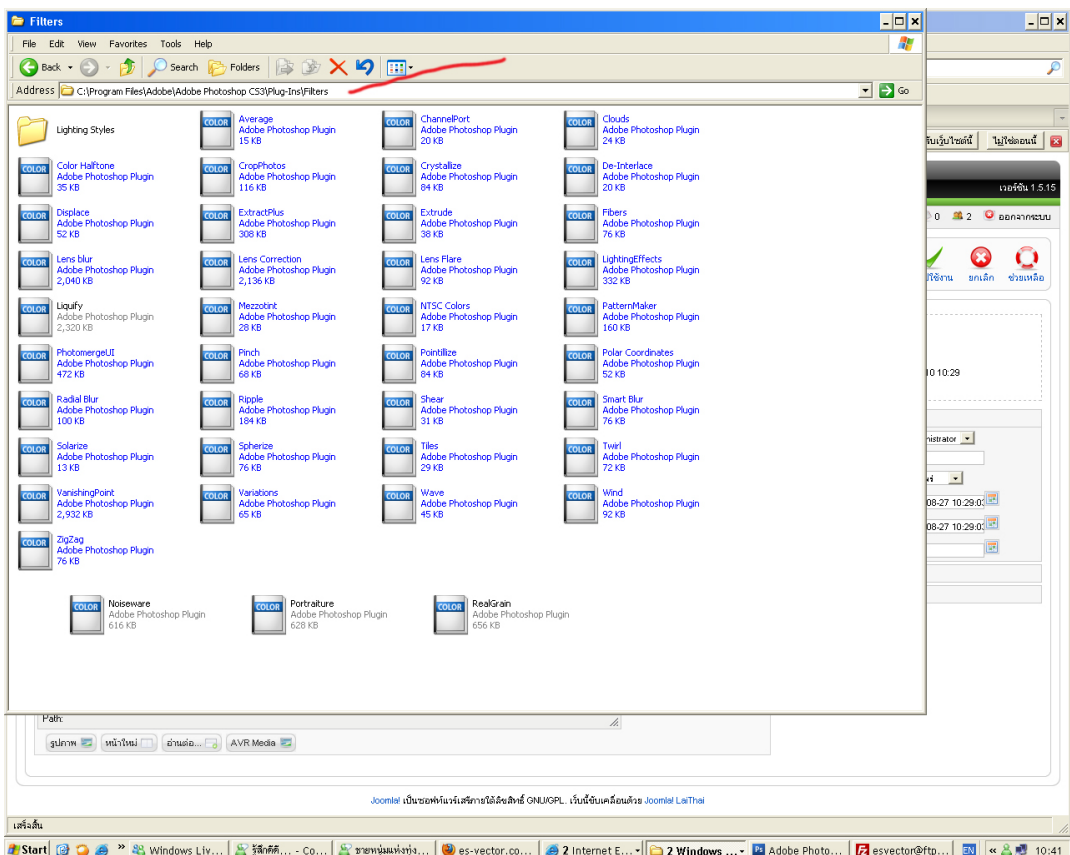

หากเปิดโปรแกรม โฟโต้ช๊อป ไว้ ก็ให้ปิดแล้วเปิดขึ้นมาใหม่นะครับ แค่นี้ก็จะเห็นว่ามีปลั๊กอิน ชื่อ Imagenomic ขึ้นมาด้านล่างสุดของเมนู Filter ครับ

1.อันดับแรก ก็ปรับขนาดรูปให้ใหญ่ขึ้นเพื่อที่จะปริ้นนะครับ ยกตัวอย่างในรูป ขนาดกว้าง 10.84 ซม. สูง 8.3 ซม. ความละเดียด 150 พิกเซล ต่อ ตารางนิ้ว ผมปรับขึ้นเป็น กว้าง 108.4 ซม. สูง 83 ซม. ความละเอียด 72 พิกเซล ต่อ ตารางนิ้ว ภาพก็จะใหญ่พอที่จะติดฝาผนังบ้านแล้วนะครับ หิหิหิ

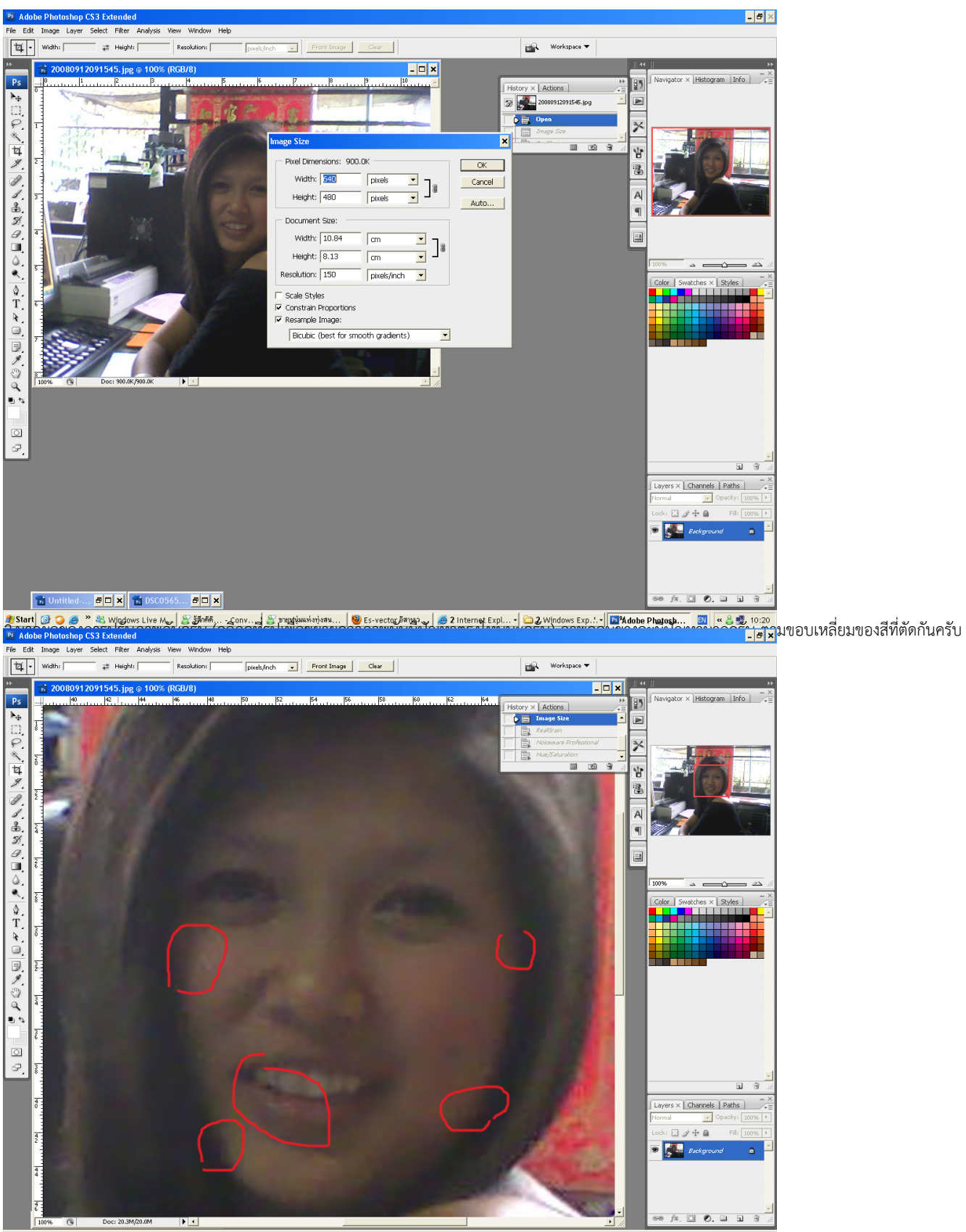

3.ใส่ Filter/Imagenomin/regain ก่อนนะครับเพื่อปรับลดปัญหาที่เกิดขึ้น ผลที่ได้

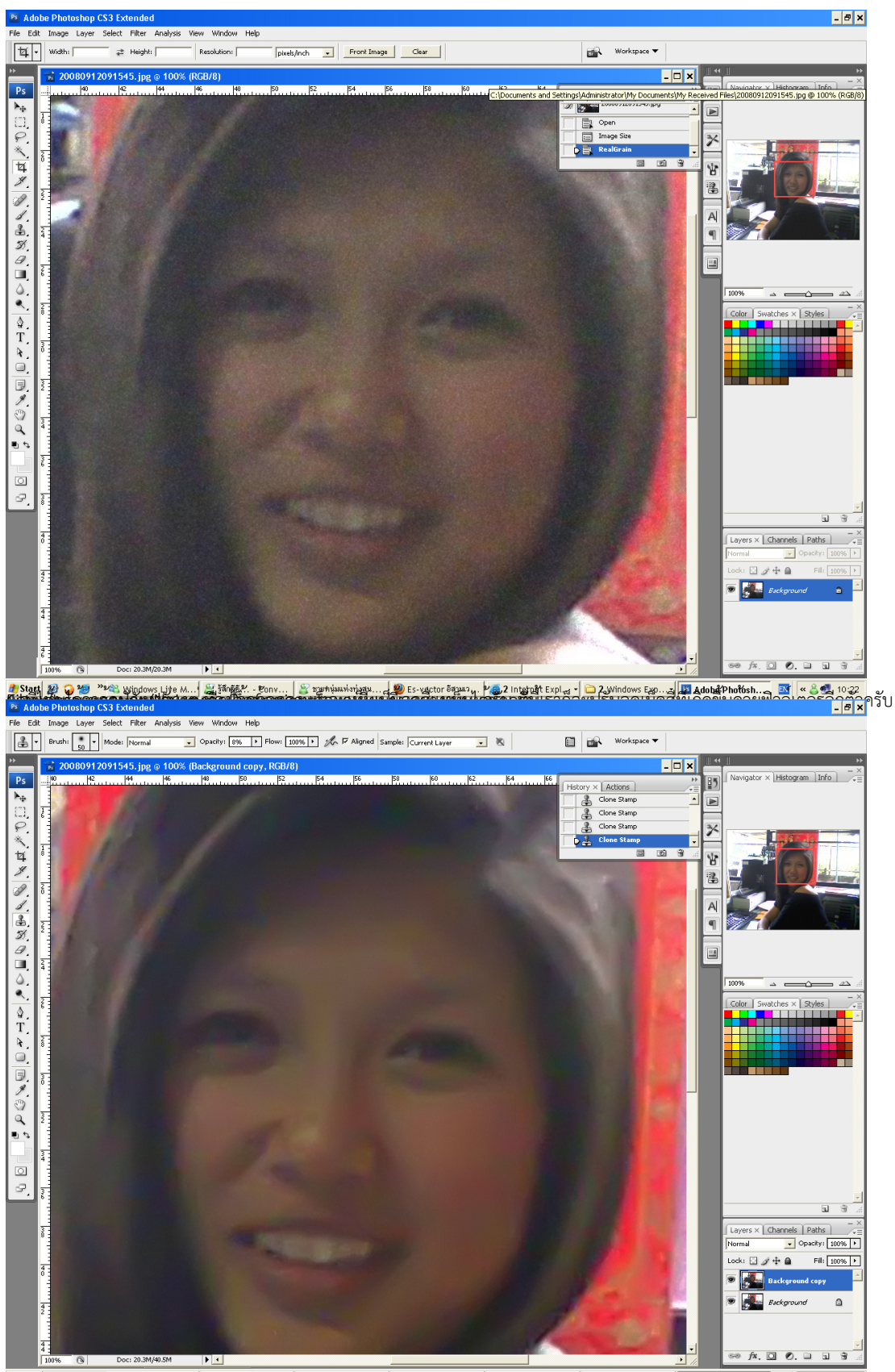

<mark>ขรเลก[@ 0 @ "</mark> & windows Live M...[& <del>Marte</del> a canv... [& premium injurius...] @ Es-yector อีกและ... [@ 21ndemet Expl...] @ 2 windows Exp...] <mark>@ Adobe Photosh... [@</mark> < & @ 10:29<br>ขอขอบคุณนางแบบด้วยนะครับ หีห์ห์ สิมขออนุญา